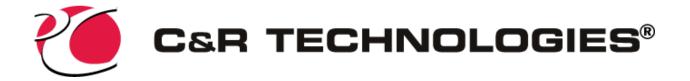

# **Finding Your MAC Address**

The MAC address is a 12-digit hexadecimal number, uniquely identifying network adapters.

For example: AF-3D-51-3B-F9-95 (alternate format AF:3D:51:3B:F9:95)

Although the MAC address of a wireless adapter may be used, the wired (or Ethernet) is the preferred choice. You can find the MAC address using a command prompt, through Settings on Windows 10, or through the Network and Sharing Center for Windows 7 or 10.

# Finding the MAC Address without using the command prompt

#### Windows 10

- 1. Click Windows Start and select Settings.
- 2. Click the Network & Internet icon.
- 3. Select Ethernet on the left menu pane
- 4. On the right, under **Ethernet**, click on your network. If you are using wireless, it may not be connected and may simply be called "Ethernet", but you can select it anyway.

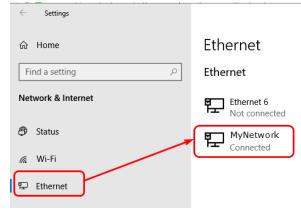

5. A window will appear which shows the connection properties and the MAC address.

| ·                       |                                    |
|-------------------------|------------------------------------|
| Primary DNS suffix:     | MyNetwork                          |
| Manufacturer:           | Realtek                            |
| Description:            | Realtek PCIe GBE Family Controller |
| Driver version:         | 10.1.505.2015                      |
| Physical address (MAC): | 12-A3-45-B6-78-C9                  |
| Сору                    |                                    |

6. To view the MAC address of a wireless connection, select **Wi-Fi** on the left menu pane and click **Hardware Properties**, the MAC address will appear next to "Physical Address".

### Windows 7

Properties

 In the system tray, click the network connection icon and select Open Network and Sharing Center. Under connections you will see either Local Area Connection or Wireless Network Connection.

| Control Panel Home                                             | View your basic network in  | formation and set up | o connections                                                    |                       |
|----------------------------------------------------------------|-----------------------------|----------------------|------------------------------------------------------------------|-----------------------|
| Change adapter settings<br>Change advanced sharing<br>settings | CONIFER6<br>(This computer) | skybeam.com          | Internet                                                         | See full map          |
|                                                                | View your active networks   |                      |                                                                  | Connect or disconnect |
|                                                                | skybeam.com<br>Home network | Hor                  | cess type: Internet<br>meGroup: Joined<br>nnections: 🚇 Local Are | a Connection          |

- 2. Click on Local Area Connection or Wireless Network Connection, and then click Details
- 3. Your MAC address will appear next to "Physical Address"

| Network Connection Detail             | s                                                       |
|---------------------------------------|---------------------------------------------------------|
| Network Connection Details:           |                                                         |
| Property                              | Value                                                   |
| Connection-specific DN<br>Description | mynetwork.com<br>Intel(R) 82579LM Gigabit Network Conne |
| Physical Address                      | 12-A3-45-B6-78-C9                                       |
| DHCP Enabled                          | Yes                                                     |
| IPv4 Address                          | 192.168.1.104                                           |
| IPv4 Subnet Mask                      | 255 255 255 0                                           |

## Find the MAC Address using the command prompt

### For all versions of Windows

The MAC address may be found by opening a command prompt window and entering ipconfig /all. The MAC address or addresses are listed as "Physical Address". Some machines will list more than one adapter and any will work, but the physical address listed under "Ethernet adapter Local Area Connection" is preferred.

- 4. Click Windows Start or press the Windows key
- 5. In the search box, type cmd
- 6. Press Enter, a command window will appear
- 7. Type ipconfig /all, and press Enter
- 8. A list of adapter properties will be displayed. A "Physical Address" (which is the MAC address) will display for most adapters. Example:

| thernet adapter Ethernet:                        |
|--------------------------------------------------|
| Connection-specific DNS Suffix . : mynetwork.com |
| Description Realtek PCIe GBE Family Controller   |
| Physical Address                                 |
| DHCP Enabled Yes                                 |
| Autoconfiguration Enabled : Yes                  |
|                                                  |

Below is a list of the types of adapter you will see. The ethernet adapter is preferred over the wireless, but either will work. Note, there may be multiple ethernet adapters, usually suffixed with a number such as "Ethernet adapter Ethernet 2", do not use these.

- Ethernet adapter Ethernet
- Ethernet adapter Local Area Connection
- Wireless LAN adapter Wi-Fi